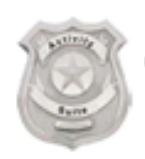

Computer Methods (a division of Physio Systems, Inc) 4424 Technology Drive Fremont, CA 94538 (510) 824 0252 v (510) 824 0254 f

## **ActivitySuite.com Quick Start Tutorial**

## Overview

Thank you for taking time to check out **ActivitySuite.com** - a "fully-integrated network solution" for private patrol operators. We strive to provide a complete set of daily activity reporting and management tools – and everything being 100% browser-compatible<sup>1</sup>

*ActivitySuite* is very easy to use. But like any tool with even a modest depth of sophistication, it takes a minimal effort to set up and configure. As you work through this tutorial, you will accomplish the following:

- Configure some important **Company Settings**
- Create a sample **Client Site** and a few **Incident Types**
- Create a site **Bulletin**
- Enter a couple of **Activity Logs**
- Generate a PDF **Report** and **email** it to your sample client

Before starting this tutorial, you must first create an account on the *ActivitySuite* web site. If you do not have an account, go to http://www.activitysuite.com and click the "Begin Free Evaluation" link under **Resource Links**. Fill out the form and click "Create Account". You will be guided through the registration process.

When your account is initially created, you are assigned "Administrator" privileges. It gives you access to all areas of the *ActivitySuite* web site. When you are ready to deploy *ActivitySuite* within your organization, you will add users to your Company and choose their roles (levels of access). But for now, you will explore the capabilities of the web site as an administrator.

If you have not already done so, log in to the *ActivitySuite* site. There is a link on the home page that will take you to the login screen.

 $\overline{a}$ 

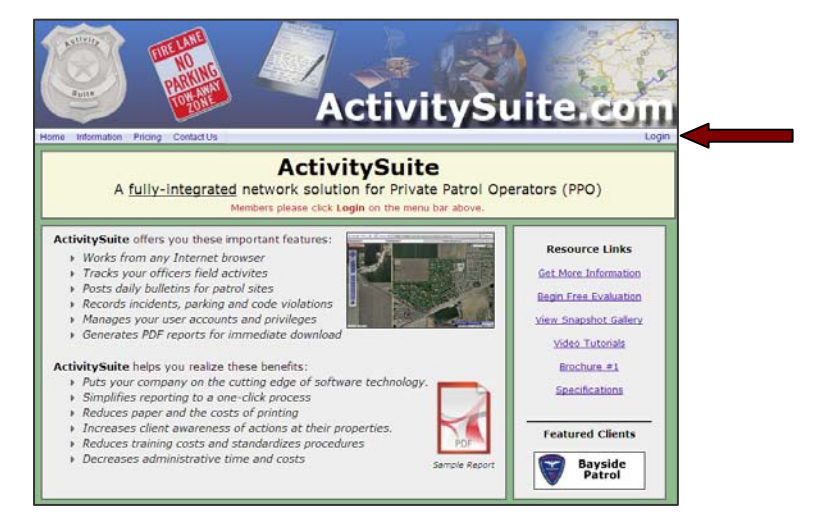

<sup>1</sup> GPS and other hardware-related options may require supporting software to be installed on the user's local computer

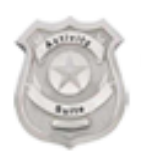

## Computer Methods (a division of Physio Systems, Inc) 4424 Technology Drive Fremont, CA 94538 (510) 824 0252 v (510) 824 0254 f

On the login screen, enter your User Name, Password and click the **Login** button.

If you bookmark pages on the site, you can return to those pages without having to login by checking "Remember me next time".

After logging in successfully, a menu bar will appear providing access to the major areas of the *ActivitySuite* site. Hover the mouse over the **Admin > Company** menu item to see companyrelated menu commands.

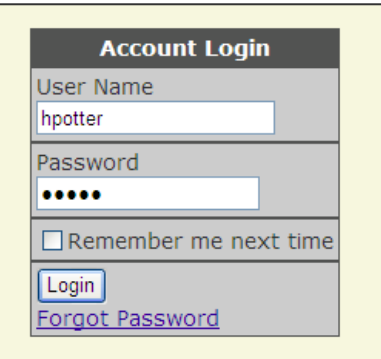

*Log into the Web Site*

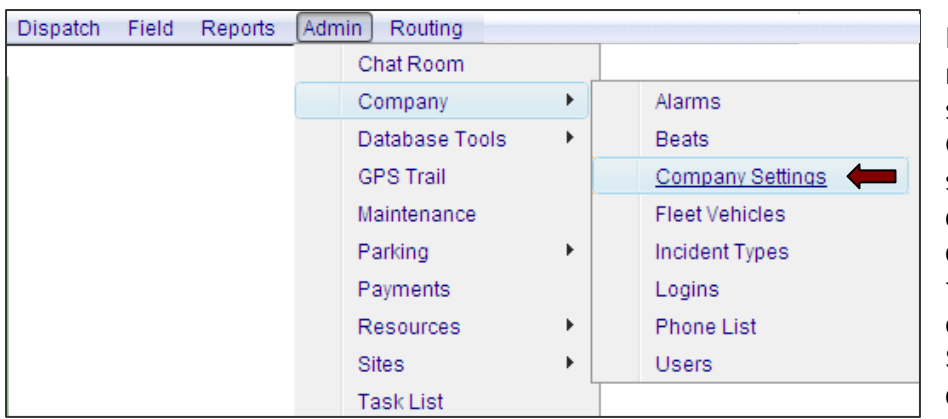

For this tutorial, we need to configure some of the Company settings to successfully produce crisp, professional client reports. Move the mouse cursor over **Company Settings** and leftclick.

*Administrator's Menu Commands*

This is a thumbnail of the **Company Settings** screen. The settings we are concerned with in this tutorial are the Email Settings (highlighted). Before emails can be sent from your Company, you must provide a "From" email address and "Display Name".

The **From** email address must be a legitimate email address for your company. The **Display Name** can be any text string and will appear as the sender's name in emails received by your clients.

After you enter a **From** email and **Display Name**, click the **Submit** button to save your settings.

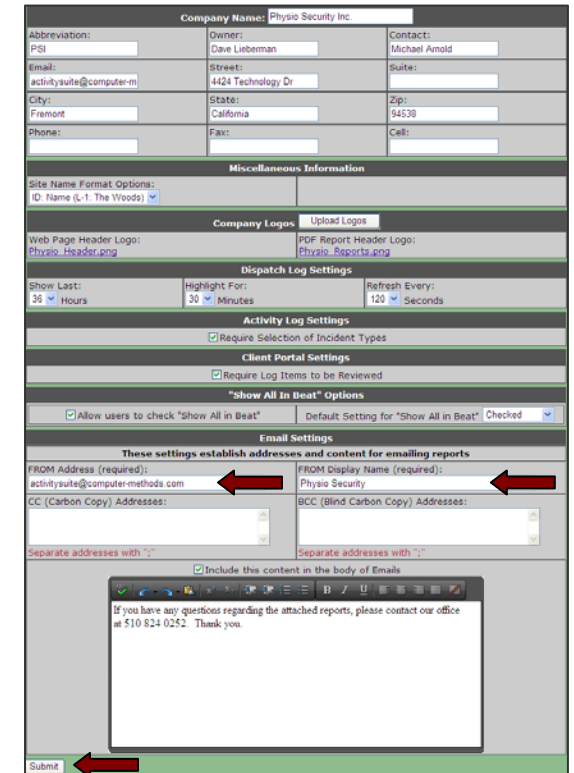

*Company Settings Screen*

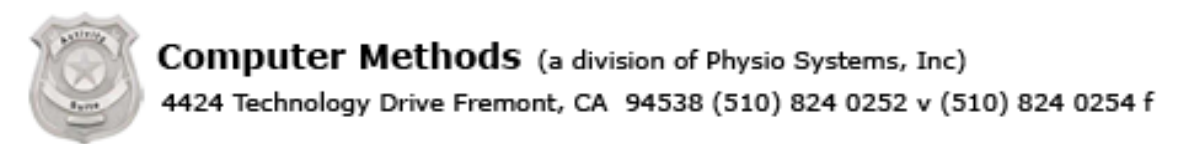

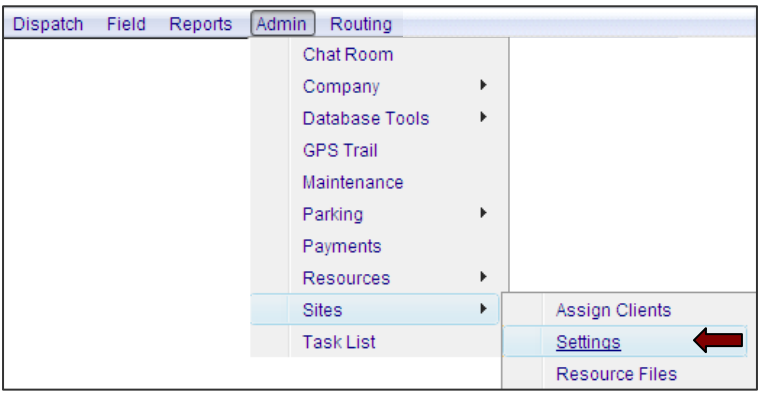

*Site Management Menu Commands*

Your database will not have any sites. Click the **New Site** button and enter a shorthand notation and full name for your site. Click the **Add Site** button to continue.

*Tip: You can control the way Site IDs and Site Names are displayed to users on the Company Settings screen.* 

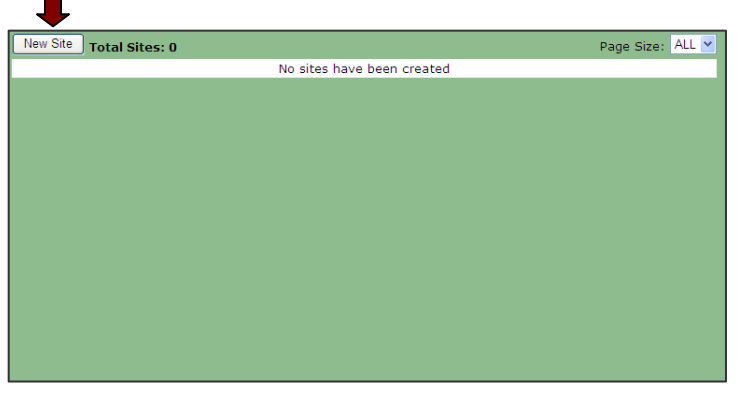

The next step is to create a client site. Move the mouse cursor over the **Admin > Sites > Settings** menu item and

left-click.

*Adding a New Site*

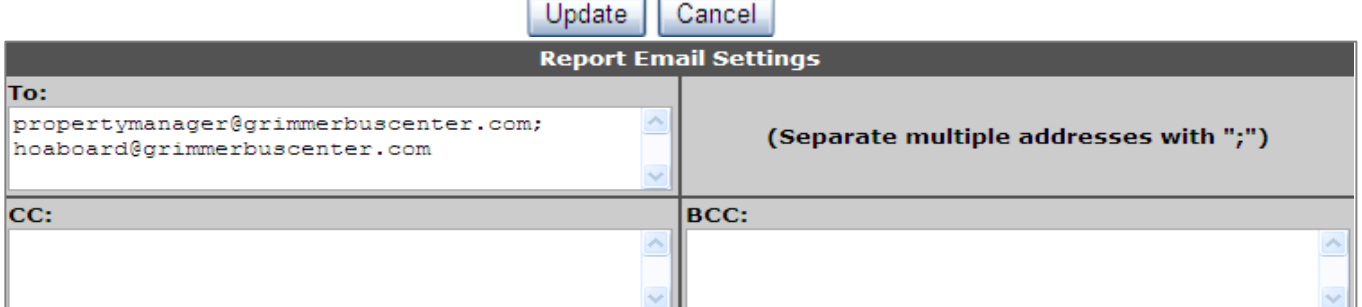

*Report Email Settings Snippet from the Site Settings Screen*

A configuration screen with a variety of site settings will appear. Find the section titled, "**Report Email Settings**". You must provide at least one email address in the "**To**" address section. This is the email address of the client that will receive the report. You can place multiple addresses in the box by separating them with the ";" character.

You can also specify email addresses for the Carbon Copy (CC) and Blind Carbon Copy (BCC) fields. A recipient in the BCC field will receive the email but their address will not appear in the email itself. When you are finished, click the **Update** button to save your settings in the database.

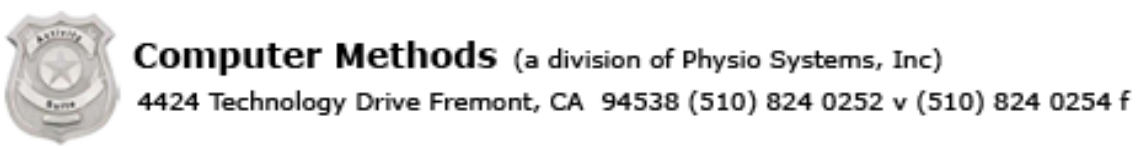

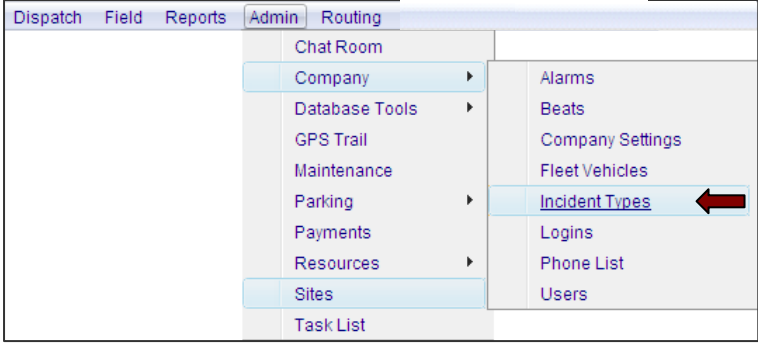

*Incident Types Menu Command*

The next step is to create a few incident types. Incident types help you categorize you activity logs and are important for statistical reporting. Move the mouse cursor over the **Admin > Company > Incident Types** menu item and leftclick.

The **Incident Types** screen shows you a list of the currently defined incident types. Create a new type by clicking the **Add New** button.

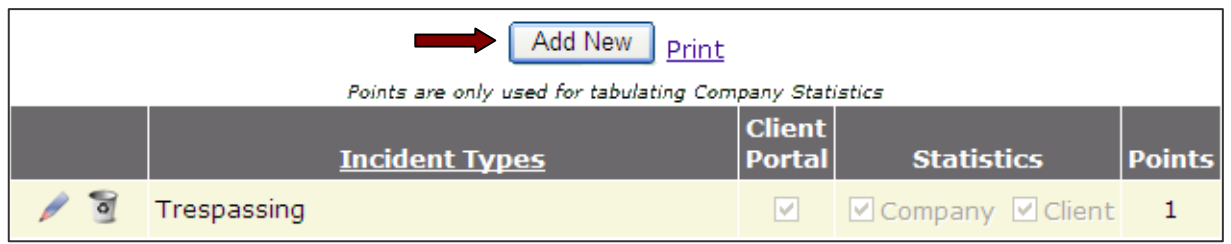

*List of Currently Defined Incident Types*

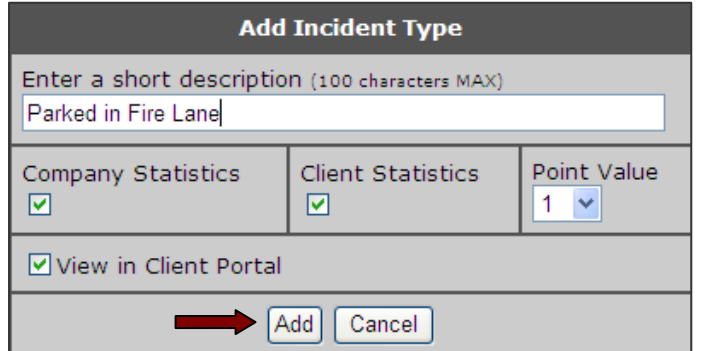

*Defining a New Incident Type*

Enter a description of the incident type and click the **Add** button. The other settings are not important for now and can be configured at a later time.

*Tip: You can control how incident types are tabulated for statistical reports. You can also hide company-related incident types from being viewed by clients.*

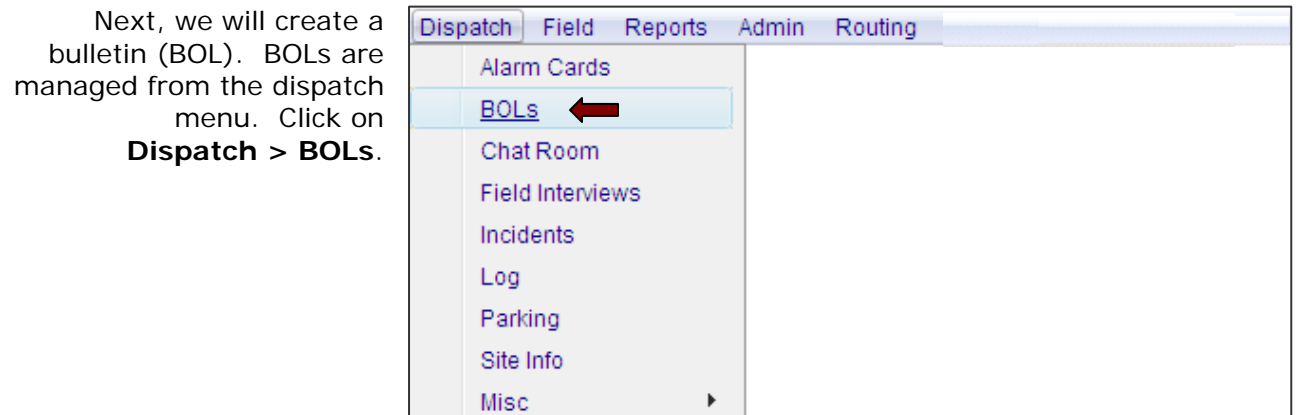

Computer Methods (a division of Physio Systems, Inc)

4424 Technology Drive Fremont, CA 94538 (510) 824 0252 v (510) 824 0254 f

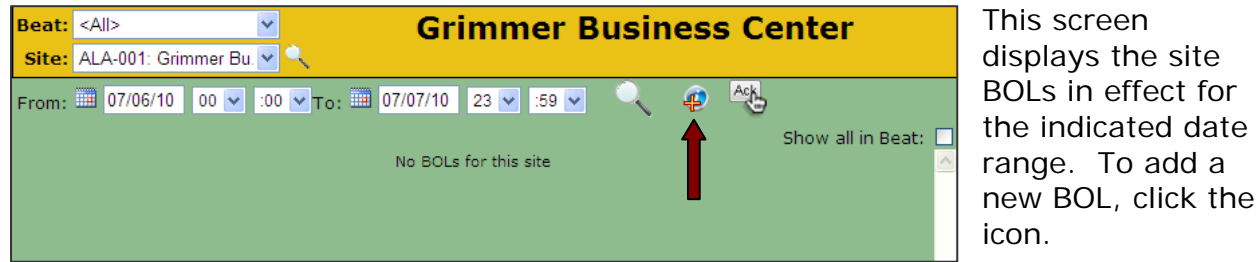

*Click the Icon to Add a BOL*

Set the date range for period when your BOL should be active. Type in the text of your bulletin into the text area and click **Submit**.

*Tip: The priority you assign to a BOL controls its color and the order in which it is presented to Field users.* 

> *Tip: Don't forget to use the ABC Spell Check button!*

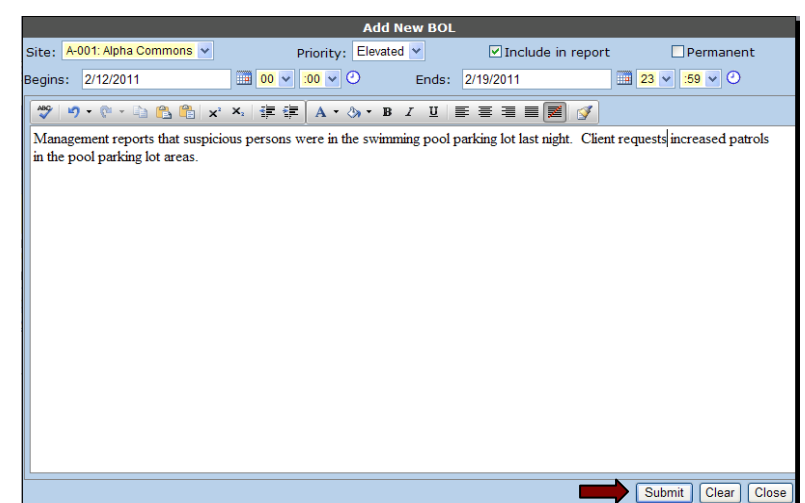

*Entering a New Bulletin (BOL)*

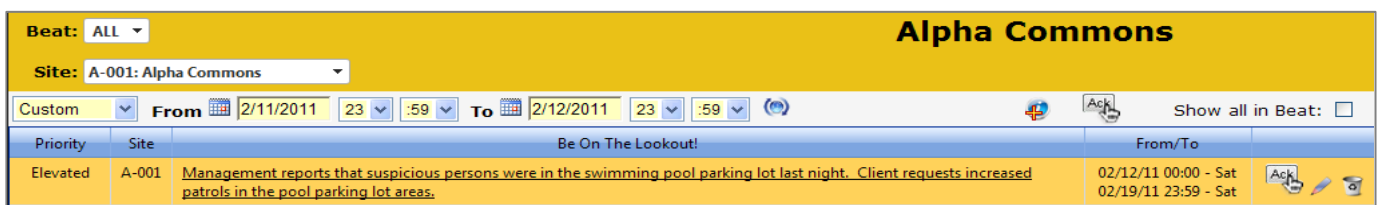

The BOL has been added for the site.

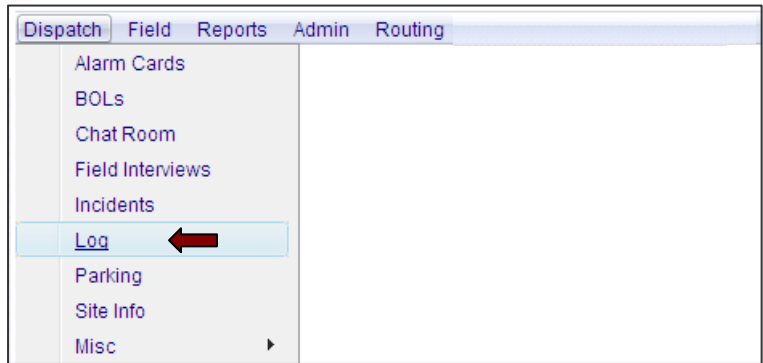

The next step is to add log items to the site. Logs can be added from either the Dispatcher or Field menus. Move the mouse cursor over the **Dispatch > Log** menu item and left-click.

*Selecting the Log Menu Command*

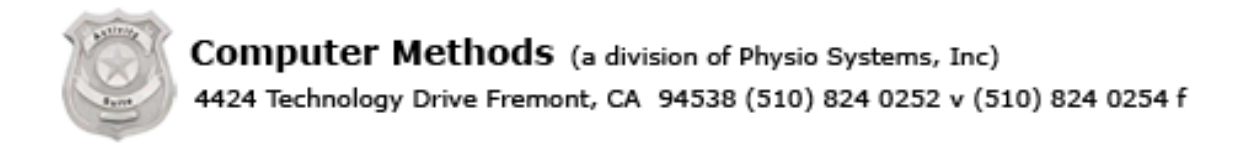

| Site: A-001: Alpha Commons<br>$\overline{\phantom{a}}$                                                     |                                                                                                    |  |                      |  |  |  |  |  |
|----------------------------------------------------------------------------------------------------|----------------------------------------------------------------------------------------------------|--|----------------------|--|--|--|--|--|
| Last 24 Hrs v From 1 2/11/2011 23 v 59 v To 1 2/12/2011 23 v 59 v 6<br>Add Log<br>Show all in Beat: $\Box$ |                                                                                                    |  |                      |  |  |  |  |  |
| Drag a column header and drop it here to group by that column                                              |                                                                                                    |  |                      |  |  |  |  |  |
| <b>Site</b>                                                                                                | Content                                                                                                    |  |                      |  |  |  |  |  |
| A-001                                                                                                    | Added BOL #173: Management reports that suspicious persons were in the swimming pool parking lot last night. Client<br>requests increased patrols in the pool parking lot areas. |  |                      |  |  |  |  |  |
|                                                                                                    | Dave Lieberman                                                                                                    |  | <b>Alpha Commons</b> |  |  |  |  |  |

*Adding a Log Item*

Click the **Add Log** button to add an item to the daily activity log.

|       | <b>Add Activity Log Item</b>                                                                                                    | Select an incident type |                   |                                                                              |  |  |
|-------|----------------------------------------------------------------------------------------------------|-------------------------|-------------------|------------------------------------------------------------------------------|--|--|
| User: | David Lieberman (dlieberman)                                                                                                    | Date: 14 7/10/2010      | $19 \vee 12 \vee$ | using the dropdown                                                           |  |  |
| Type: | Trespassing $\vee$ $\vdash$                                                                                                    | <b>Ø</b> Public Item    |                   | list. Type in the text of                                                    |  |  |
| Site: | ALA-001: Grimmer Bu V                                                                                                    |                         |                   | your log content and                                                         |  |  |
|       | I encountered a group of teenagers in the swimming pool parking lot. They are<br>not residents. I advised them that only members are allowed in the pool. The<br>group departed without incident. |                         |                   | click the <b>Submit</b><br>button.                                           |  |  |
|       |                                                                                                    |                         |                   | <b>Tip:</b> Don't forget to use<br>the Spell Check button!                   |  |  |
| O     |                                                                                                    |                         |                   | Tip: You can make a log<br>item private by un-<br>checking Public I tem.     |  |  |
| 1858  | ABG<br><b>Spell Check</b><br>characters left                                                                                                    |                         | Close<br>Submit   | Private items are not<br>المناسب والمتمس المستملة والمستمل المتمام والمتمارك |  |  |

*Entering the Content for a Log Item*

*Tip: You can make a log*   $\boldsymbol{m}_i$ *Private items are not included in client reports.* 

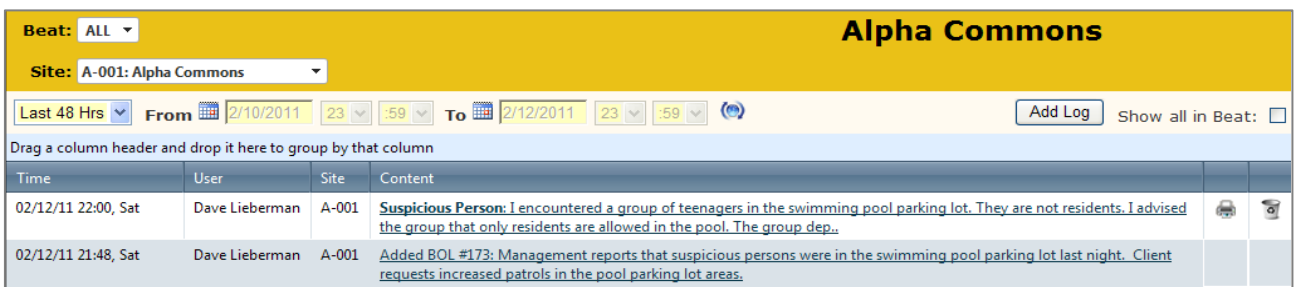

The log item has been added to the site. Note that the creation of the BOL was also logged.

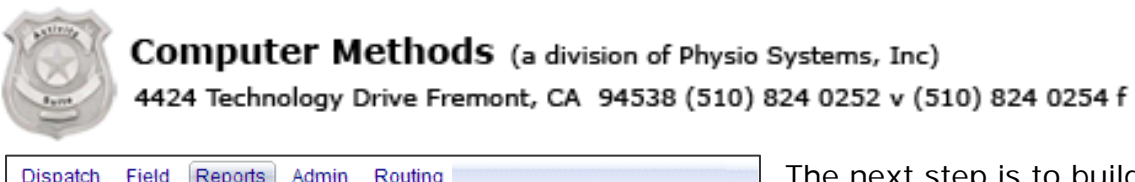

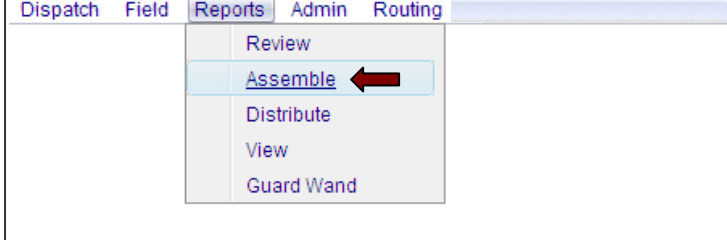

The next step is to build a client report. Move the mouse cursor over the **Reports > Assemble** menu item and leftclick.

*Selecting the Assemble Menu Command*

Report options provide the administrator with control over the content in reports. Verify that the options on your screen match those highlighted in the screen snapshot. Then click **Build** to create the report.

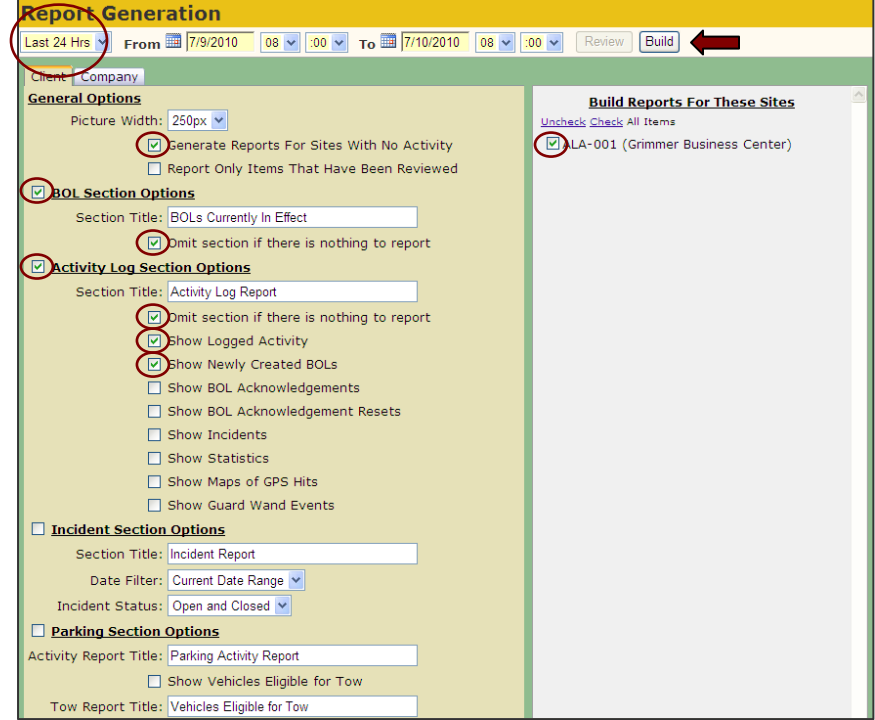

*Settings to Build a Client Report*

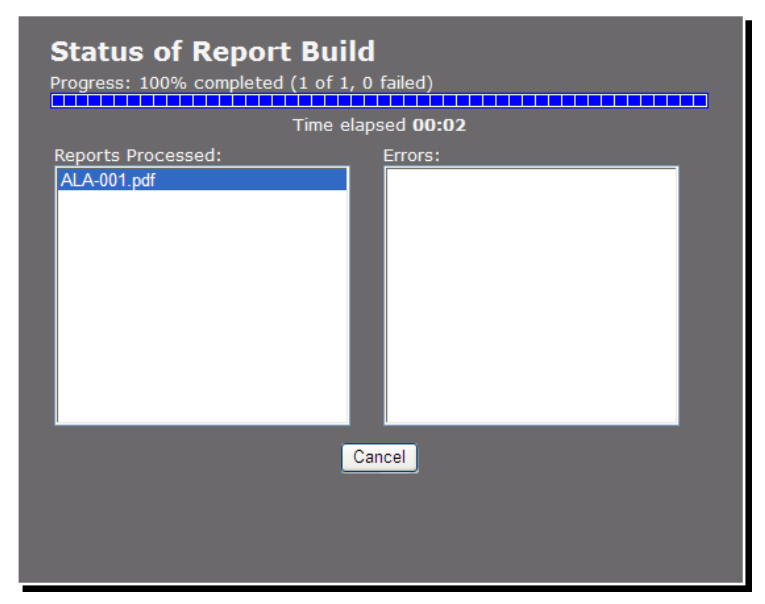

During the build process, a status screen will update the progress of the reports being created. Any problems are reported in the **Errors** section. If all of the reports are created successfully, the **Reports Distribution** will appear.

*Report Generation Progress Screen*

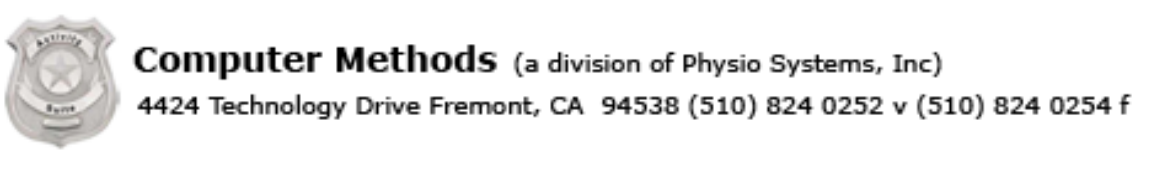

| <b>Distribute Site Reports To Client</b>           |                                         |                           |  |  |  |  |  |
|----------------------------------------------------|-----------------------------------------|---------------------------|--|--|--|--|--|
| Send<br>$\Box$ Check All<br><b>Back to Reports</b> |                                         |                           |  |  |  |  |  |
| ALA-001.pdf                                        | <b>ALA-001: Grimmer Business Center</b> | To separate adresses use; |  |  |  |  |  |
| TO:<br>dlieberman@computer-methods.com             | CC:                                     | BCC:                      |  |  |  |  |  |
|                                                    |                                         |                           |  |  |  |  |  |
|                                                    |                                         |                           |  |  |  |  |  |
|                                                    |                                         |                           |  |  |  |  |  |
|                                                    |                                         |                           |  |  |  |  |  |

*Report Distribution Screen*

Client reports are created in PDF file format. Click on the report file link to preview the client report. You can email the report to the addresses in the "**TO:**" box by clicking the **Send** button.

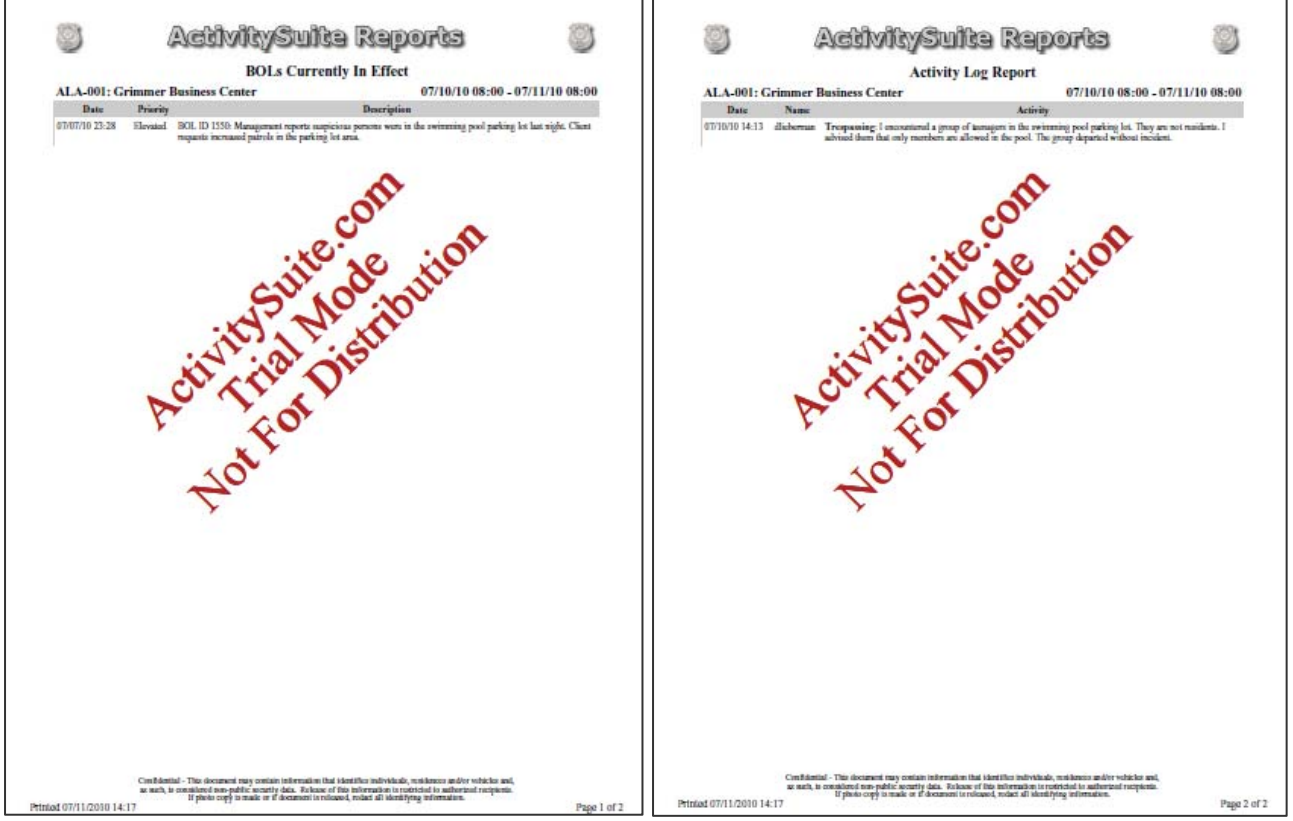

*Page 1 of Client Report Page 2 of Client Report*

## *Tip: The Trial Mode watermark does not appear when you are an active subscriber to ActivitySuite.com*

*Tip: You can add additional email addresses in the TO, CC or BCC address boxes* 

Computer Methods (a division of Physio Systems, Inc) 4424 Technology Drive Fremont, CA 94538 (510) 824 0252 v (510) 824 0254 f

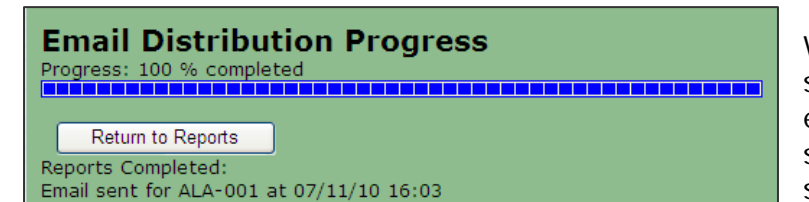

While sending emails, a status screen shows the progress of email distribution and lists the site reports that have been successfully transmitted by the server.

This is a screen snapshot of an email inbox that has received the Client Activity report. Note the display name you configured in the **Company Settings** screen appears in the **From** address field. The report is attached in PDF file format.

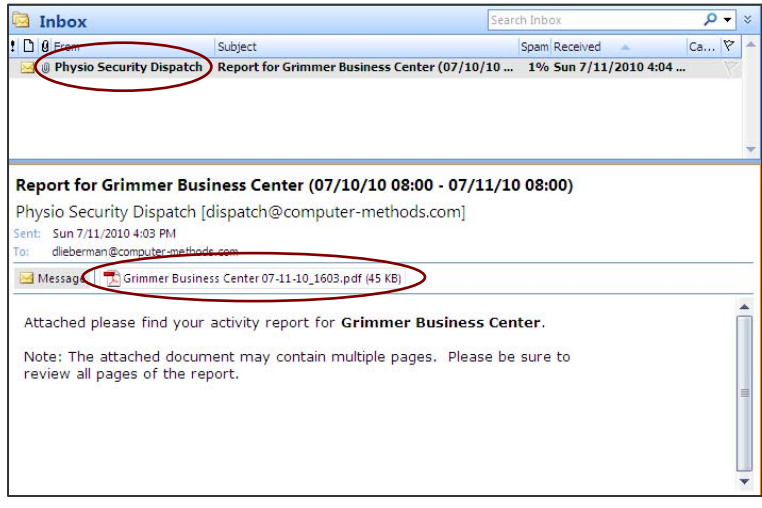

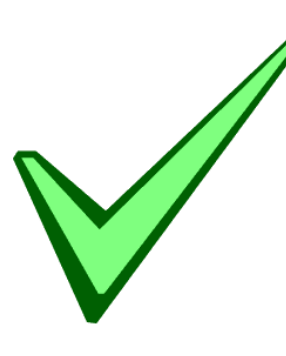

Congratulations! You have completed the ActivitySuite Quick Start Tutorial.

If you have questions about **ActivitySuite** or would like to schedule a training session, please call **David Lieberman** at **866 625 9091**.